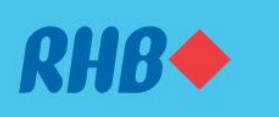

# **How to request for e-statement**

**Muat turun e-penyata anda**

Easily access e-statements for your convenience. Akses e-penyata dengan mudah.

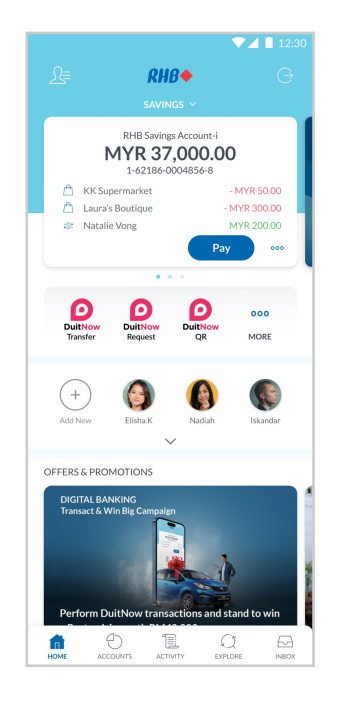

### **Step 1**

Log in to the RHB Mobile Banking App and choose the account you would like your e-statement to be displayed on the dashboard.

# **Langkah 1**

Log masuk ke aplikasi RHB Mobile Banking dan pilih akaun yang anda inginkan e-statement.

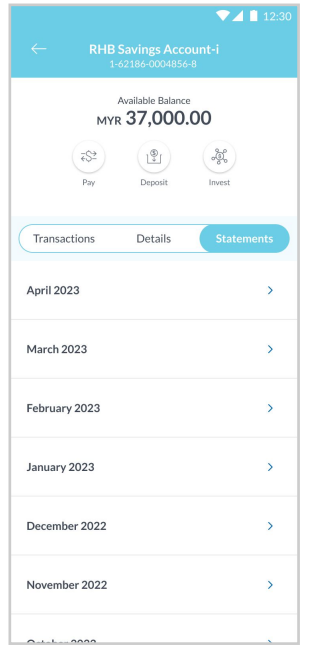

#### **Step 2**

Click on the 'Statements' tab and select the statement month.

#### **Langkah 2**

Tekan 'Statements' dan pilih bulan e-statement yang anda inginkan.

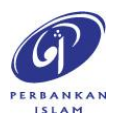

RHB Current and Savings Account/-i are protected by PIDM up to RM250,000 for each depositor. Investment products are not protected by PIDM. Member of PIDM. Terms and Conditions apply.

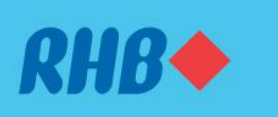

# **How to request for e-statement Muat turun e-penyata anda**

Easily access e-statements for your convenience. Akses e-penyata dengan mudah.

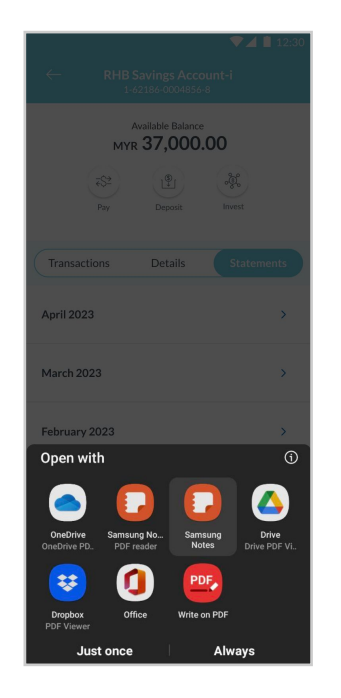

## **Step 3**

Once done, you may proceed to download or share the e-statement file.

# **Langkah 3**

Setelah selesai, muat turun atau kongsikan e-statement anda.

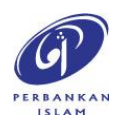